## Embedded Workshop

## **For reference only.**

**While you are waiting for the Workshop to begin…**

- 1. Make sure you are connected to the local Wifi Guest Password:
- **2.** Log in and create an account: <https://circuits.io/>

 **3. Workshop Web Page: [www.microrusty.com](http://www.microrusty.com) Download the September Workshop PDF Needed: Laptop & Internet connection**

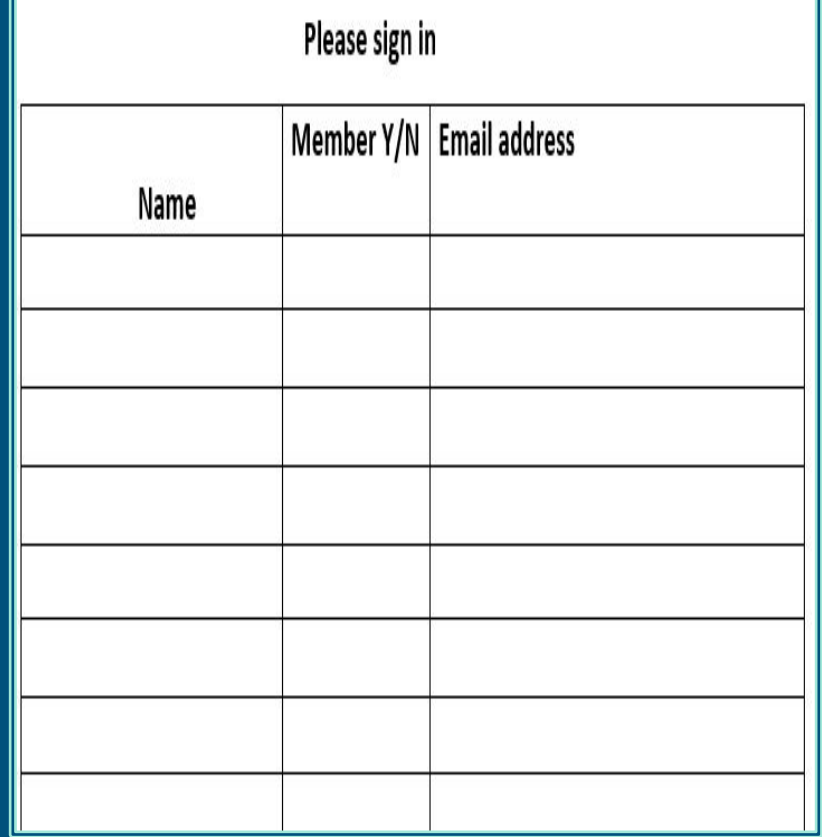

Embedded Workshop Design and build your own PCB Shield using https://circuits.io

Rusty Cain Sept-28-2016

## From Breadboard to Printed Circuit Board.

#### <https://circuits.io/>

Sign up for free.

Open Electronics Lab Hub (Build a project on a Breadboard)

Open PCB Design Hub (Design a PCB)

Open Circuit Scribe (Teaches Electronics)

> Let's start a project +New Project

|-----------------------------------------------|

#### Electronics Lab

Simulate and program Arduino and breadboard components. Test your Arduino code in our real-time simulation environment and see your designs come to life in the browser.

#### **Open Electronics Lab Hub**

# $\bullet$   $\bullet$

#### PCB Design + Manufacturing

Design a PCB board or import designs from Eagle. Use components from our ever growing library or create your own. Order boards when you are done.

**1** Open PCB Design Hub

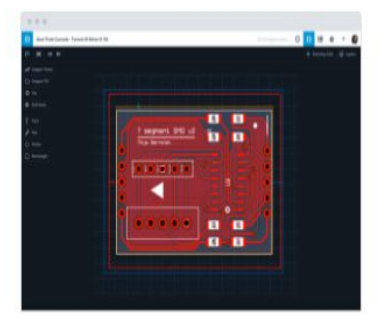

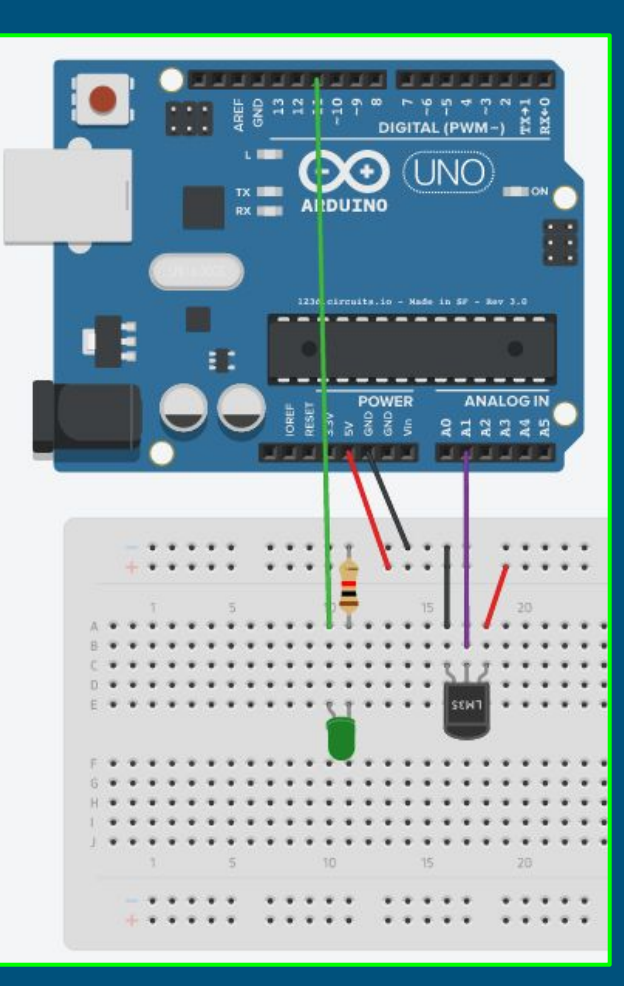

 $\binom{145}{44}$ 

 $U_{\alpha}$ 

## Design and Build

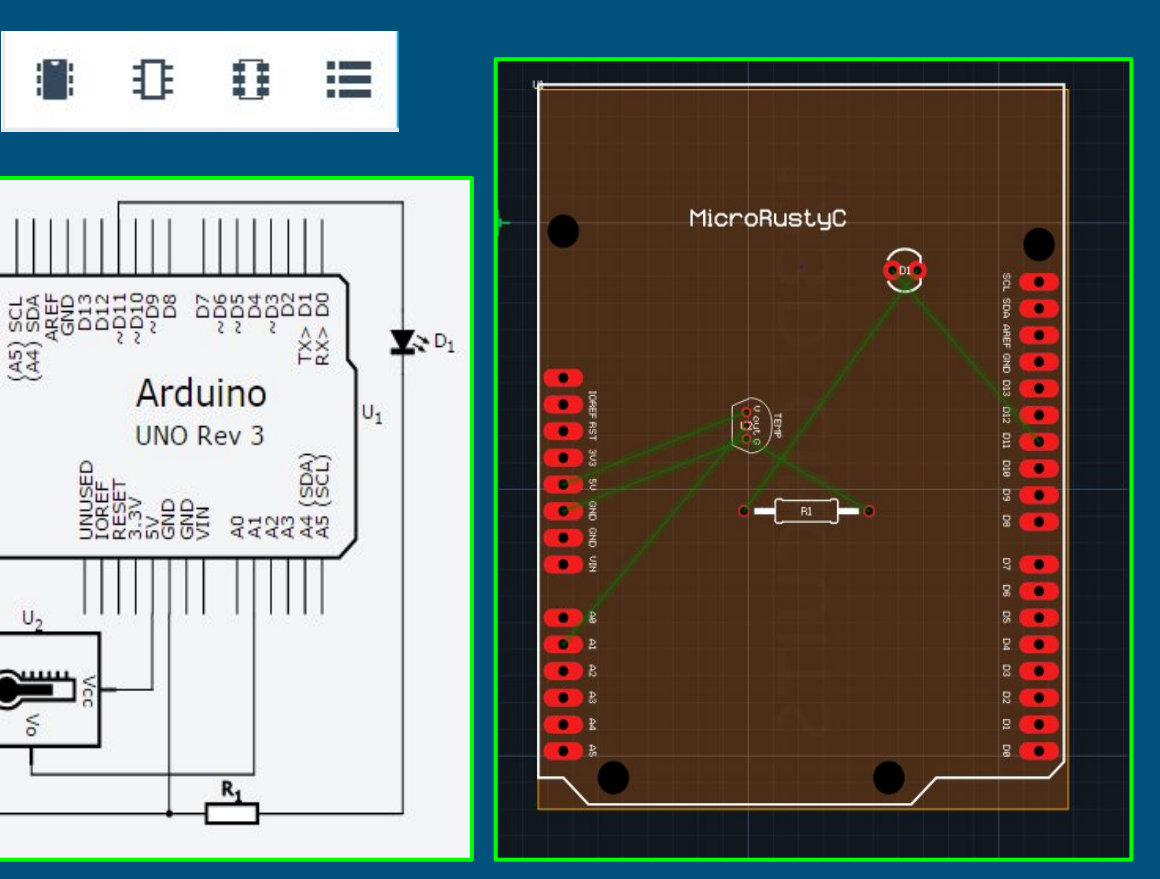

### Build your Design **REGISTER**  $\overline{z}$ **Code Editor** Components **Start Simulation** Select Components - Arduino Uno - LM35 - Resistor - LED Deselect Components. Arrange and wire parts together. 1. Wire +5 & GND to Breadboard. **BreadBoard** 2. Connect LM35 Data pin to A1. Connect VCC pin to +5v rail and 3. Connect LED & Resistor to Arduino pin11 Ground one side of the Resistor to Breadboard 4. Check Schematic to ensure it is wired correctly.

## Running the Virtual Simulation

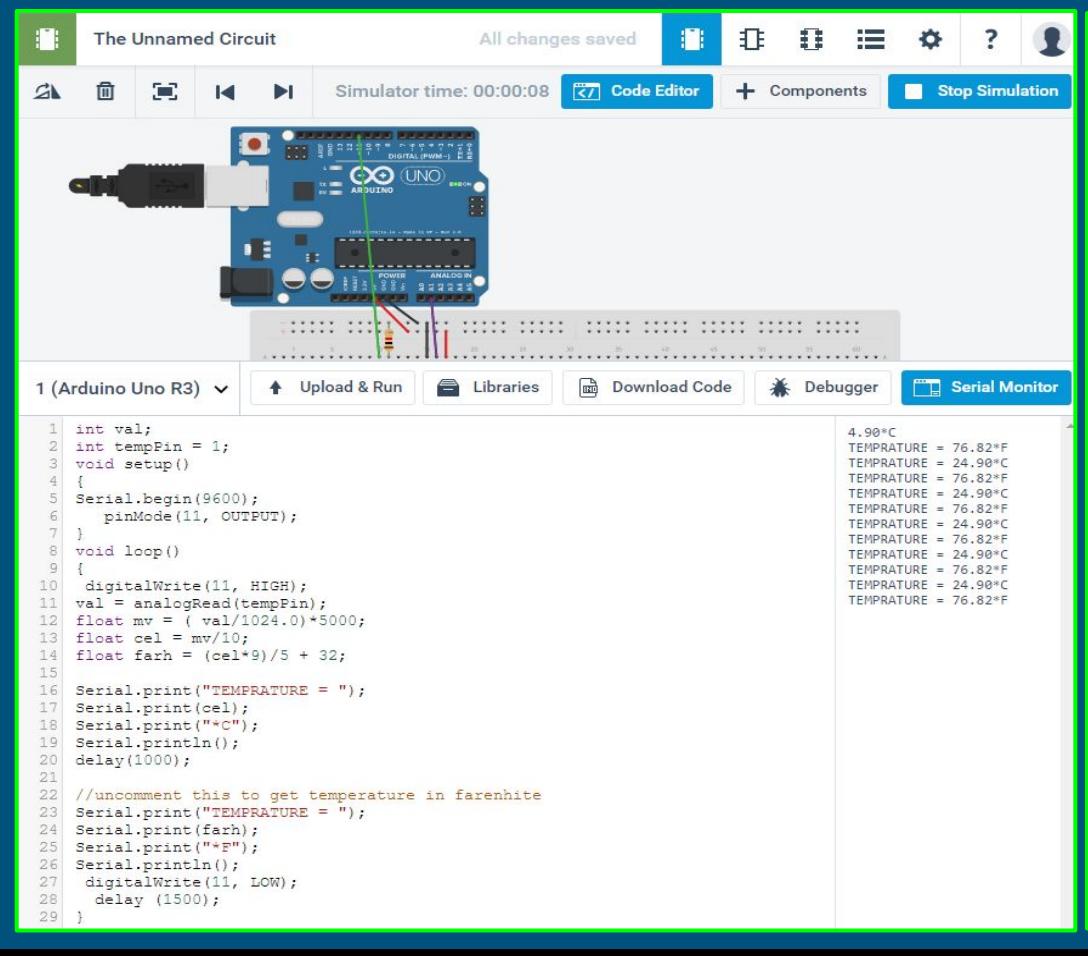

5. Download Program LM35.ino from Web Page: [www.microrusty.com](http://www.microrusty.com) 6. Open Code Editor 7. Copy Program to Code Editor 8. Select: Upload & Run. 9. Open Serial Monitor

If done correctly you should see a blinking LED and the serial Monitor displaying Temperature.

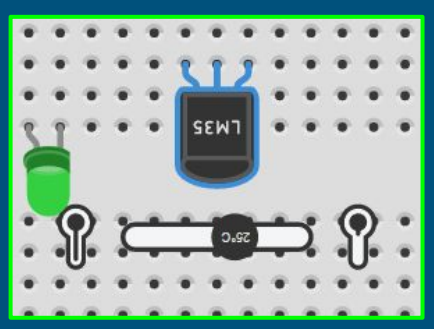

Click on the LM35 and move the slide bar back and forth to see the temperature change.

## Schematic  $\mathbb{B} \oplus \mathbb{B} \oplus \mathbb{B}$  Bill Of Materials

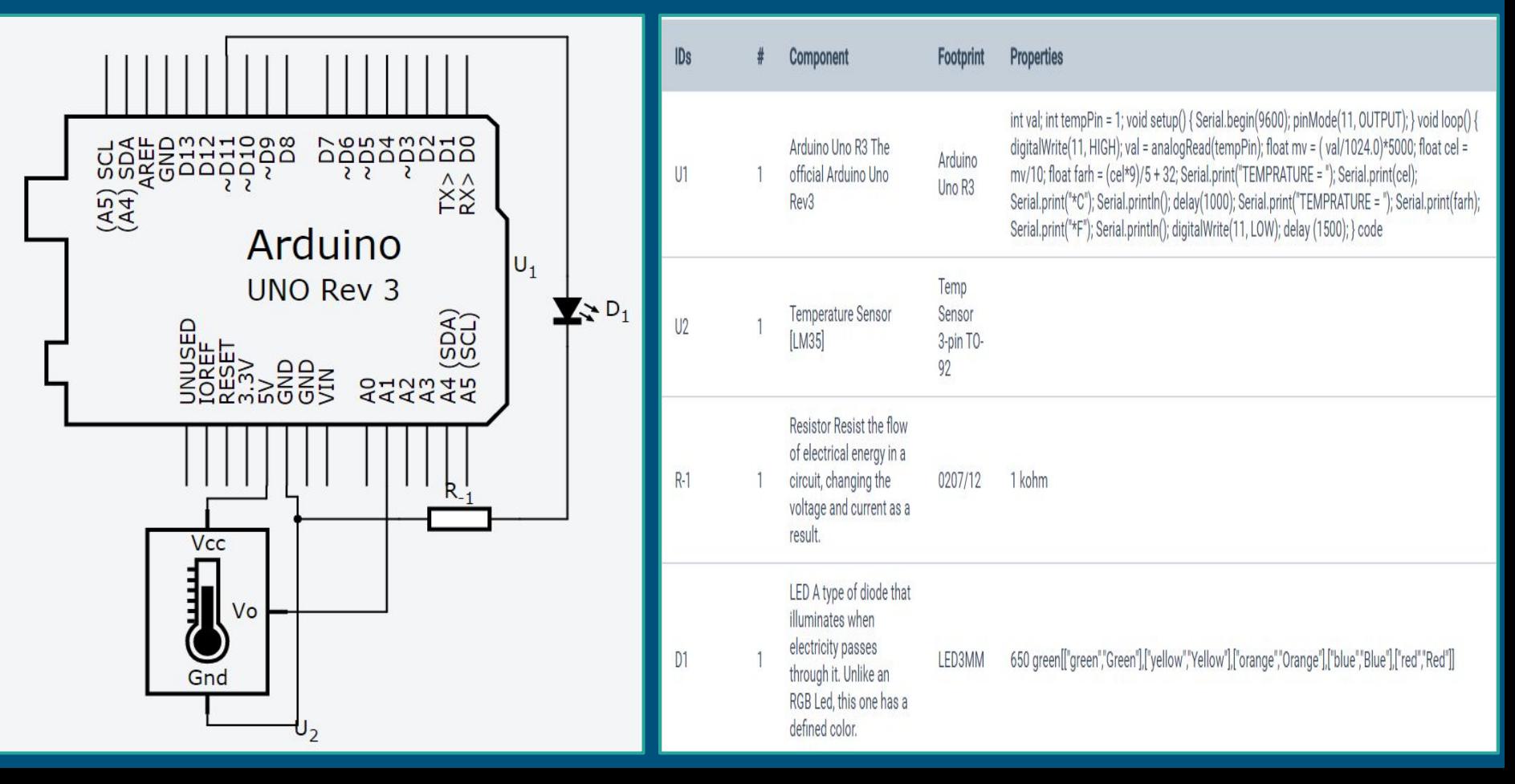

#### Components Placement on the PCB € o 浯

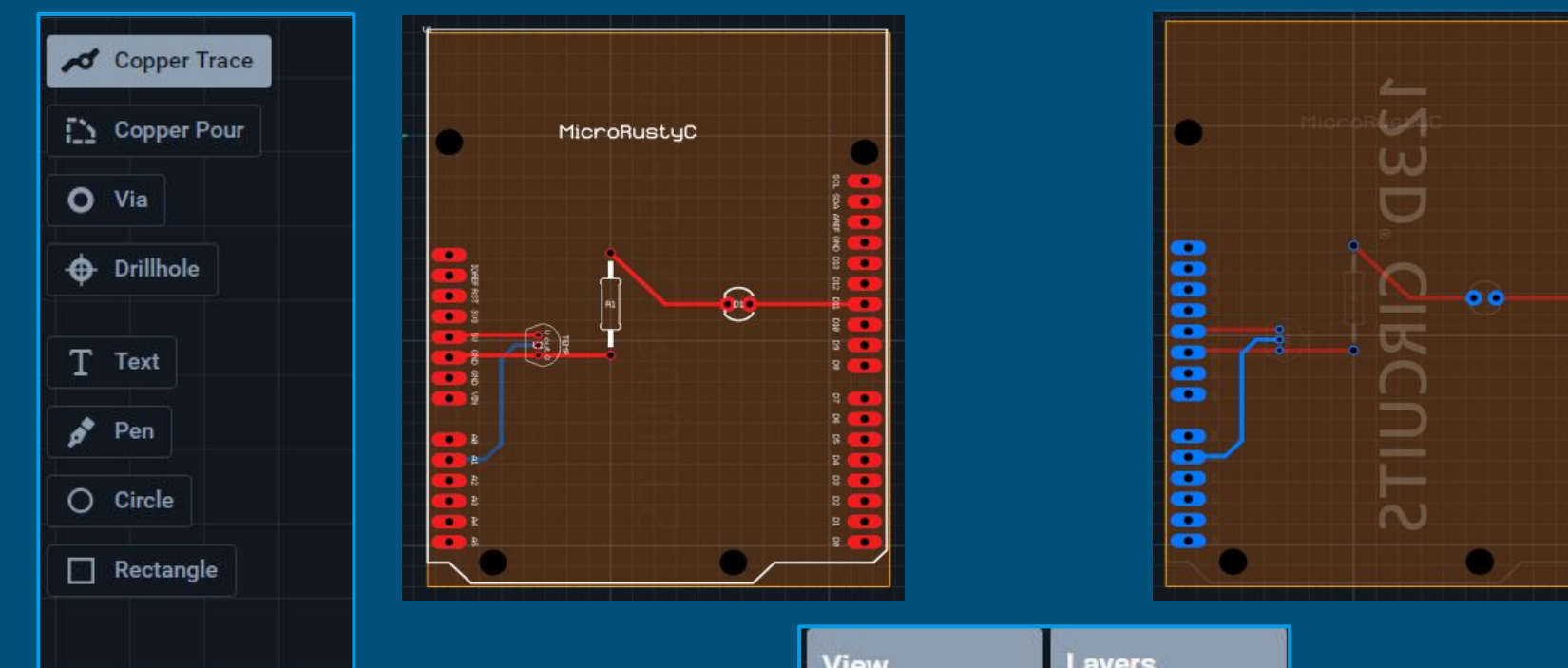

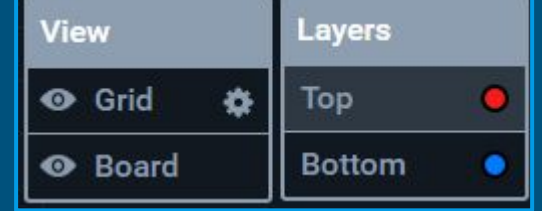

 $\ddot{\bullet}$ 

**BEDEDICION** 

## Download the Gerber Files

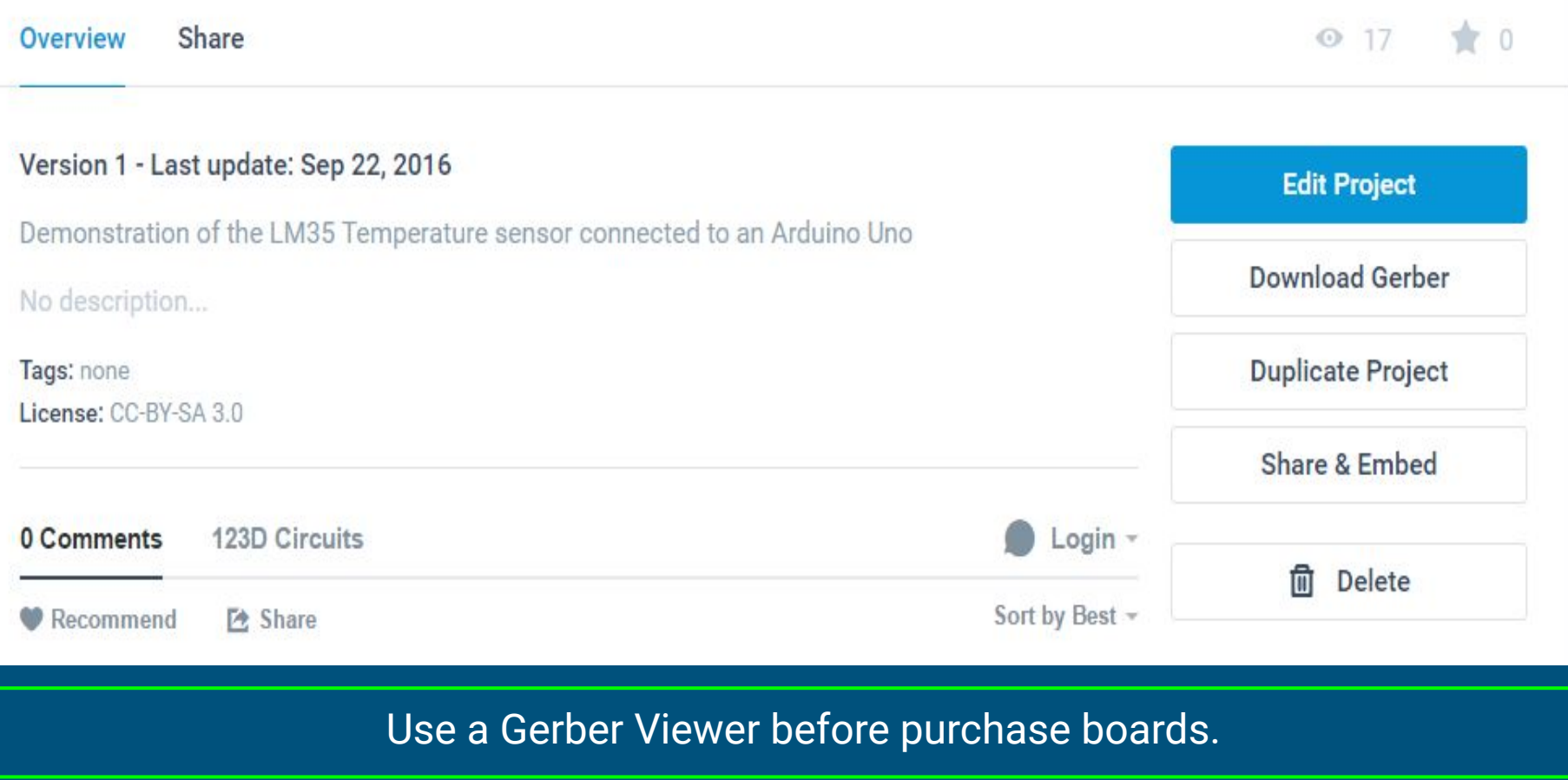